# NetumScan SD Series

#### **Document Camera**

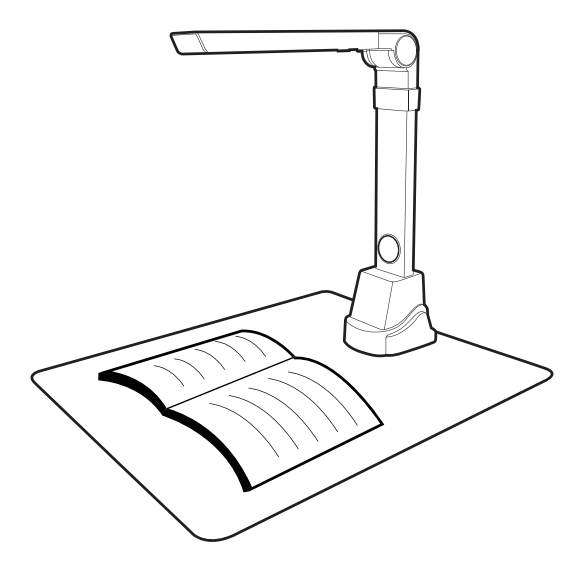

## Quick Guide

www.netumscan.com

# **Overview**

Before use, make sure the following items are included in the packag. If anything is missing, contact the retailer where you purchased the NetumScan SD Series product.

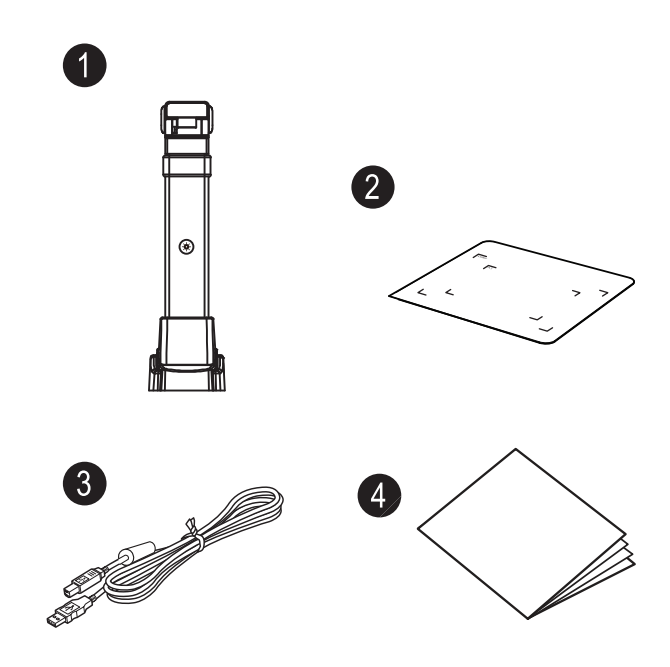

# **Hardware Installation**

1. Plug the supplied USB cable to the back of the NetumScan SD Series and connect other end into an available USB port on your computer.

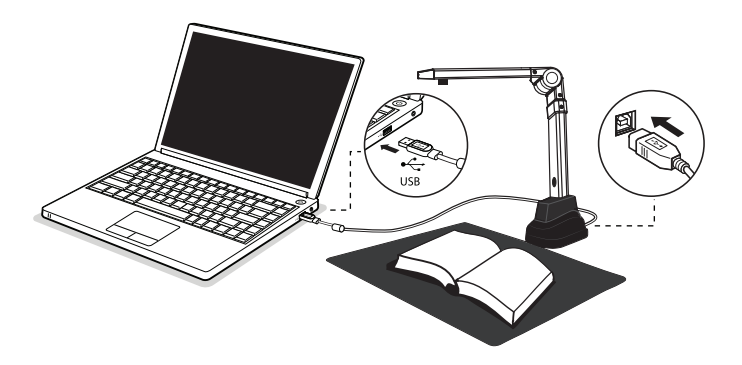

2 . NetumScan SD Series will connect automatically to your computer. (NetumScan SD Series is a driverless device used with Windows 10 , 8 . 7 , Vistaor XP operating systems. Your computer will recognize the device under the Cameras in the Windows Device Manager menu.)

# **Getting Started**

1. Scan QR code or use below link to download the NetumScan Pro Software

2. To start the program, please double click on the NetumScan Pro Software icon on the desktop or click Start Menu Windows icon then [ All apps ] to select NetumScan Pro Software.

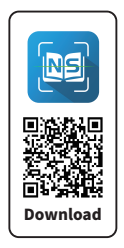

3. Place a document on the position pad and align to position mark.

4. Select one of the function to scan your material from the main menu. You can make changes for your preferences in the settings menu andthen click [ Scan ] button for scan a document .

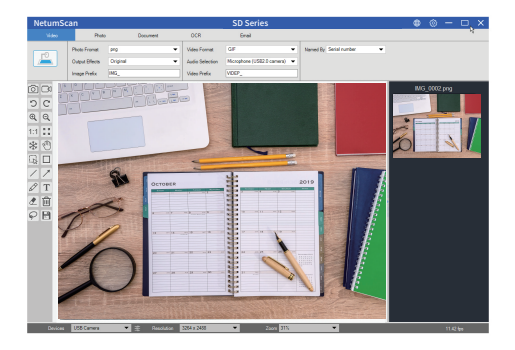

### **Software Functions**

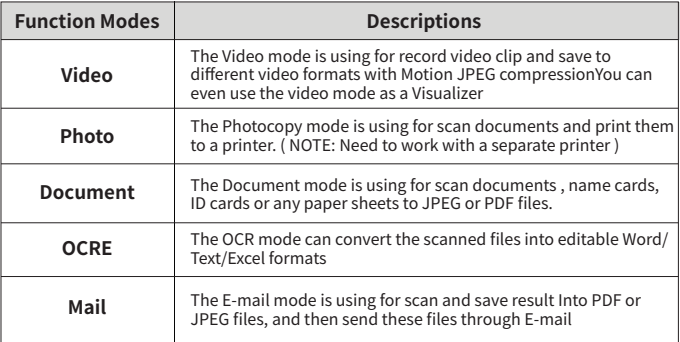

### **Parts Descriptions**

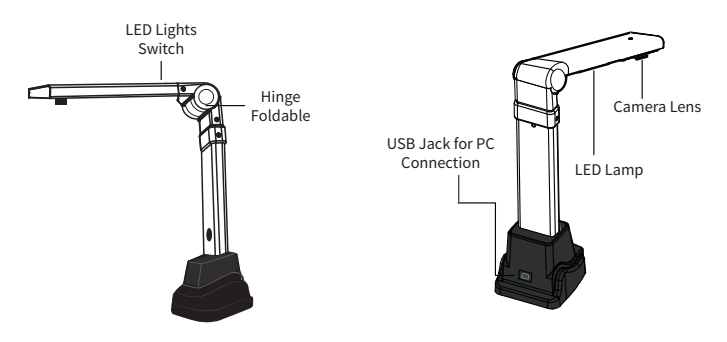

#### **Contact Information**

Tel.: +0086 20-3222-8813 Email: service@netumscan.com Addr.:Room 301, 6th Floor and full 3rd Floor, Building 1, No. 51 Xiangshan Avenue, Ningxi Street, Zengcheng District, Guangzhou, Guangdong, China/ 511356 Website: www.netumscan.com

Made in China